## Landsat Data Processing

#### Introduction:

Within ADMS there are different types of data that can be used for site specific field management. Among this data is satellite imagery. Landsat 5, 7, 8 and 9 data is available for download from the USGS and can be utilized for creating management zones.

#### Landsat 5 & 7 (TM & ETM+)

- 16 bit images
- Values from 0-65,535
- File sizes roughly 600 MB to 900 MB per image
- 7 bands of raw data (8 bands LS7 ETM+)
- 30 meter resolution / band (120 meter on band 6)
- Fairly broad spectrum band widths
- Revisit time—16 days per satellite (same area will be collected)

#### Landsat 8 & 9 (OLI/TIRS)

- 16 bit images
- Values from 0-65,535
- File sizes roughly 920 MB to 1,020 MB per image
- 11 bands of raw data
- 30 meter resolution / band (100 meter on band 10 & 11)
- Tighter band widths per spectrum
- Revisit time—16 days per satellite (8 & 9 are 180 degrees apart, so images every 8 days)

### Processing the Data

Once the xxx.tar files are downloaded. Data structure can make things go easier.

| -If downloaded correctly  | LC08_L2SP_030027_20230731_20230805_02_T1.tar          | TAR File 989,530 KB |
|---------------------------|-------------------------------------------------------|---------------------|
| They should look like the | LC08_L2SP_030027_20230731_20230805_02_T1_MTL.txt      | Text Document 16 KB |
| top .tar file.            | LC08_L2SP_030027_20230731_20230805_02_T1_MTL.xml      | XML File            |
| txt / .xml / .tif is      | LC08_L2SP_030027_20230731_20230805_02_T1_QA_PIXEL.TIF | TIF File            |
| NOT correct.              |                                                       |                     |

Suggest saving all the xxx.tar files in the **C:/GKData/Imagery/USGS-Raw** folder. The "USGS-Raw" folder will need to be created.

GK Staff— suggests using ADMS 64 bit version for processing Landsat data.

# Landsat Data Processing—Merging Images

#### 💠 "The" Ag Data Mapping Solution Merging Landsat Images File Process Import Yield Import Topo Export Setup Open ADMS 64 bit. Make sure you are in the correct UTM zone for the imagery you are processing. Process Click on: Client UTM Zone Watershed Modeling Map Window—go to Process & Merge Veris Files **GK-Support-Testin** 14 Merge Zone Results Landsat TIFS & LandSat Collection 2 Merge Grid Results Veris Collection Merge Landsat TIFS LandSat Collection 2 1. Choose—Select Working Directory -Ex.- C:\GKData\Imagery Rerge LandSat Collecttion 2 Data X Step 1: Select Working Directory Where Tar Files are Located, and where Output Will Go Image Date: 7/7/2023 Path: 30 Start Row: 27 2. Select Tar File C:\GKData\Imagery Select Working Directory Upper Left N: 5373600.000 Upper Left E: 524700.000 Lower Right N: 5138700.000 Lower Right E: 756900.000 -Having files in USGS-Raw Y Resolution: 30.00 X Resoution: 30.00 Step 2: Choose the LandSat Tar File to Process Width(Pixels) 7741 Height (Pixels): 7831 make things move smoothly Proj Type UTM-WGS84 UTM Zone; 14 Select Tar File Step 3: Set the Data to Store in Each Band Bands auto select Red Channel LC09\_L2SP\_030027\_20230707\_20230711\_02\_T1\_SR\_B5.TII ~ Green Channel LC09 L2SP 030027 20230707 20230711 02 T1 SR B3.TIL ~ -NOTES below Blue Channel LC09\_L2SP\_030027\_20230707\_20230711\_02\_T1\_SR\_B4.TII ~ Alpha Channel LC09\_L2SP\_030027\_20230707\_20230711\_02\_T1\_SR\_B6.TII ~ Step 4 3. Click Merge And Save Merge And Save -When done the .tar file is automatically moved to a Processed folder in Working Status: Extracted and Ready for Merge Directory

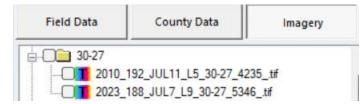

ADMS will create a Path Row folder (Ex. 30-27) and store the images .tif in that location. Files are ready to be used, clipped or reprojected as needed.

## Landsat 8 & 9 (5,3,4,6)

| 3             | Step 3: Set the Data to Store in Each Band            |
|---------------|-------------------------------------------------------|
| Red Channel   | LC09_L2SP_030027_20230707_20230711_02_T1_SR_B5.TII <> |
| Green Channel | LC09_L2SP_030027_20230707_20230711_02_T1_SR_B3.TII <> |
| Blue Channel  | LC09_L2SP_030027_20230707_20230711_02_T1_SR_B4.TII <> |
| Alpha Channel | LC09_L2SP_030027_20230707_20230711_02_T1_SR_B6.TII <> |

## Landsat 5 &7 (4,2,3,5)

|               | Step 3: Set the Data to Store in Each Band           |
|---------------|------------------------------------------------------|
| Red Channel   | LT05_L2SP_030027_20100711_20200823_02_T1_SR_B4.TII ~ |
| Green Channel | LT05_L2SP_030027_20100711_20200823_02_T1_SR_B2.TII ~ |
| Blue Channel  | LT05_L2SP_030027_20100711_20200823_02_T1_SR_B3.TII V |
| Alpha Channel | LT05_L2SP_030027_20100711_20200823_02_T1_SR_B5.TII ~ |

\*NOTE: It is recommended saving the original .tar file. This will always allow you to go back and make new band combinations if new processes come along.

# Landsat Data Processing—Cutting Images by Shapefile

## Introduction:

Due to the fact that Landsat scenes are very large files ( $\sim 200 \text{ MB}$ , and 120 Miles<sup>2</sup>), it is helpful to manage them on a smaller scale. This is most often done on a county basis similar to the county data. However, do not confuse the two.

There are several advantages to doing it this way:

- 1. It allows the software to handle more images being loaded at once.
- 2. Images can be managed on a county by county basis.
- 3. Landsat scenes that overlap UTM zones can be easily re-projected so image processing is more consistent.

## **Preparing the Data For Clipping**

This is a very important step in this process. Each of the Landsat scenes are saved as GeoTiffs after they are merged together. Each file will have to have it's location updated and re-saved. This is done to each scene individually.

- 1. Make sure the imagery folder is set in the correct directory. (Settings, Browse to Folder)
- 2. Open up the map window. (Make sure the correct UTM zone is selected)
- 3. Turn on a boundary that is located in the scene.
- 4. Select the "Imagery" tab.

₹ **m d ⊢** 

- 5. Turn on the Landsat scene that is going to be clipped.
- 6. The Landsat scene and boundary should be close to lining up with each other.

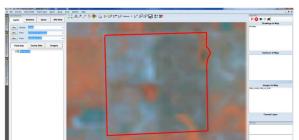

County Data

**County Data** 

Imagery

Imagery

**Field Data** 

**Field Data** 

VT

Boundary.shp

7. With the TIF file being the active layer, adjust the image according to the field boundary. Do this with the arrows located in "Image Properties."

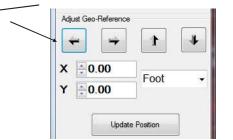

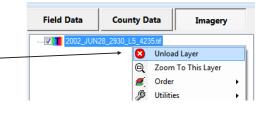

- When the image lines up close to the boundary, click "Update Position" This will save and update coordinates of the GeoTiff.
- If more images will need clipping, right click on the current TIF file and select unload layer. Repeat the process for any additional images.

# Landsat Data Processing—Cutting Images by Shapefile

After all the images have had their coordinates updated, the tiff extractor utility may be used to clip them to a shape file. (This example will use a county shape file. Refer to downloading instructions to get it.)

- 1. Open the Map Window.
- From the county data, select a shape file of the entire state containing all the counties in the state.

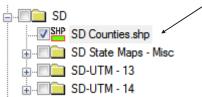

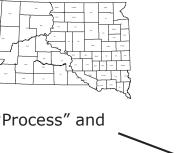

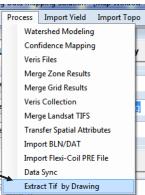

- 3. From the top of the screen, select "Process" and "Extract Tif by Drawing."
- 4. The tif extractor tool will open. This utility will clip the Landsat scene by the shape file that is loaded. Additionally, it will create a folder structure which is named by the database column that is selected.

| his Tool is for extracting multiple i<br>yer with Attributes to name the O<br>SHP file of counties loaded, cho<br>elect a Landsat Image as the inp<br>rith the County Names, and the e | utput Tiles. An examp<br>ose an attribute colur<br>ut image. The output | nn of the (<br>will be a s | would be to h<br>County name<br>eries of folde | lave |
|----------------------------------------------------------------------------------------------------|-------------------------------------------------------------------------|----------------------------|------------------------------------------------|------|
| Drawing Layer                                                                                                    | SD Counties                                                             | 87                         | First Item                                     |      |
| Attribute Column                                                                                                    | COUNTY                                                                  |                            | Ziebacl                                        | h    |
|                                                                                                    | Create Only Se                                                          | elected Ite                | ms                                             |      |
|                                                                                                    | Input Image                                                             | Files                      |                                                |      |
|                                                                                                    |                                                                         |                            |                                                |      |
|                                                                                                    |                                                                         |                            |                                                | +    |
|                                                                                                    | Output Image                                                            | • Folder                   |                                                | -    |
| Browse H:\Imagery\29                                                                                                    |                                                                         | Folder                     |                                                | *    |
| Browse H:\Imagery\29<br>utput Options<br>Source Image Projection                                                                                                    |                                                                         | Folder                     |                                                | *    |
| utput Options<br>Source Image Projection                                                                                                    |                                                                         | a Folder                   | -                                              | *    |

- 5. Select the drawing layer that will be used for clipping.
- 6. Select the database column to which the output folder(s) will be named. (So with the attribute column selected as "COUNTY" it will create a folder for each county that the Landsat TIF covers and put it in that folder).
- Browse to the folder containing the images, select either one or multiple files. Click OK.
- 8. Browse to the Output Image Folder. (This is where all the clipped images will be saved.)
- The desired output files may be reprojected to a different UTM zone. To do this, put a check by "Re-Project output files to Zone" and select the desired UTM zone.
- 10.Click "Run."
- 11. This utility will cycle through each image, create a folder for each county that it covers, and save it in the selected output directory. The progress will be indicated on the right side of the window.

# Landsat Data Processing—Cutting Images by Shapefile

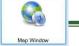

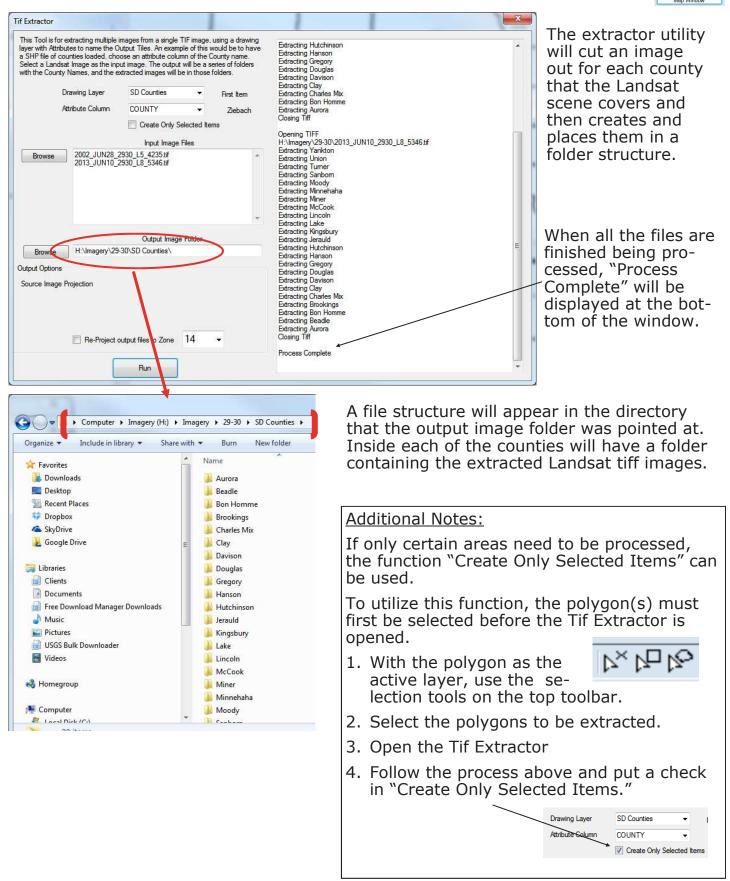

# Landsat Data Processing—Cutting to Trade Territory

As stated earlier, this process can be used with any shape file, not just a county file. Often there is not just a single county that is covered in a trade territory. Therefore, a custom polygon can be made to cover a multi county region, or an irregular area.

For this example, a county file will be used as a guide to draw the custom polygon.

- 1. Turn on a county file so all the counties are visible.
- 2. From the bottom toolbar below the layer selection window, select "Create a New Layer From Template." Select Boundary.
- 3. With the new boundary file checked on and set as the active layer, select "Draw a New Object" on the bottom toolbar.
- 4. Using the county file as a guide, draw a polygon that covers the desired area.

Example: I am an agronomist that covers Clay, Yankton, Turner, and the South Half of Lincoln Counties in SE SD.

A polygon is created to represent the area covered. The Landsat scenes will be cut out to the specified area. (Represented in blue)

- 5. A column must be created and named in the database of the newly created shape file. This will tell the Tif Extractor how to name the output folder when the Landsat scenes are extracted.
- 6. With the newly created shape file as the *Active Layer*, open the database tab on the bottom of the map window.
- 7. With the database open, right click on any column header and select "Add Column."
- 8. A column name will need to be entered, data type will be **Character**.
- When the new column name is entered and data type is selected, click Save.

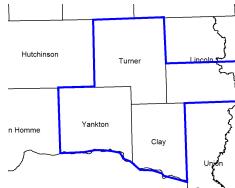

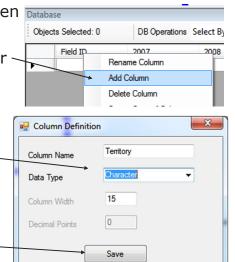

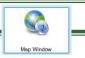

6

# Landsat Data Processing—Cutting to Trade Territory

10. After clicking Save, a new column with the entered name will appear in the database.

A name will have be entered in the column to define the output folder.

- 11.Double Click in the cell under the new column (Territory). This will allow for a name to be typed in.
- 12.Type the desired name, but keep it shorter than 15 characters. Hit the enter key on the keyboard and save the shape file.
- 13.A shape file will exist that:
  - 1. Defines a specified area.
  - 2. Has a character column added.
  - 3. A name will be in the character column under 15 characters. This will define the output folder.
- 14. With the new shape file turned on, open the Tif Extractor.
- 15.Select the new boundary as the **Drawing Layer** and the newly created column as the **<u>Attribute Column</u>**.

| 100                                                     |     | Drawing Layer    | Doundary  | • |
|---------------------------------------------------------|-----|------------------|-----------|---|
| 16.Browse to the Landsat scenes that will be extracted. |     | Attribute Column | Territory | • |
| 17.Browse to the Output Folder.                         |     |                  |           |   |
| 18.Select "Run"                                         | Run |                  |           |   |

- 19.A folder will be created in the Output Folder with the name entered in the database column.
  - ► Imagery ► 29-30 ► SD Counties ►

    re with ▼ Burn New folder

    Name

    SE SD
- 20. When the images are turned on, they will cover the specified area as long as it is part of the Landsat scene.

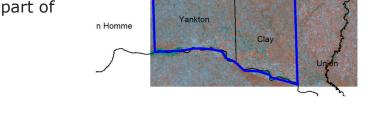

Turner

Hutchinsor

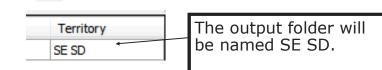

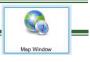